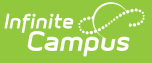

### **PIMS Student Career Benchmarks Template (Pennsylvania)**

Last Modified on 03/11/2024 8:45 am CD

#### [Report](http://kb.infinitecampus.com/#report-logic) Logic | Generate the Student Career [Benchmark](http://kb.infinitecampus.com/#generate-the-student-career-benchmark-template) Template | [Report](http://kb.infinitecampus.com/#report-layout) Layout

**Classic View**: PA State Reporting > PIMS Extracts > Student Career Benchmarks Template

#### **Search Terms**: PIMS Extracts

The Student Career Benchmarks Template addresses benchmarks identified in the State Board of Education regulations pertaining to Career Education and Work Standards (Career Standards Benchmarks). This school-wide indicator provides information on students who demonstrate engagement in career exploration and preparation and implementation of individualized career plans through separate, specific measures based on grade level.

# **Report Logic**

Reports any student who was enrolled during the school year in grades 05, 08, and 11.

Students with Enrollment Service Types of Primary or Special Ed Services report, and only one record per student reports. Enrollment End Date can be blank or on or before the Effective Date entered on the Extract editor. Students do not report when their enrollment end date is before the entered effective date. If a student has withdrawn, they are still included in the report, as long as their end date is within the Prior Reporting Date and the Effective Date.

Students do not report when:

- Their enrollment record is marked as No Show or as State Exclude.
- Their grade level of enrollment is marked as State Exclude.
- The calendar of enrollment is marked as State Exclude.

### **Generate the Student Career Benchmark Template**

- 1. Select **Student Career Benchmark** from the **Extract Type** from the dropdown list.
- 2. Enter the **Effective Date** of the extract in mmddyy format or use the calendar icon to select a date.
- 3. Enter the **Prior Reporting Date** of the extract in mmddyy format or use the calendar icon to select a date.
- 4. Select the **Format** of the extract.
- 5. If desired, select an **Ad hoc Filter**.
- 6. Select a **Grade** level for the extract.
- 7. Select the appropriate **Calendar(s)** from which to include data on the extract.
- 8. Click the **Generate Extract** button or the **Submit to Batch** button, if available. The extract displays in the selected format.

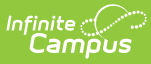

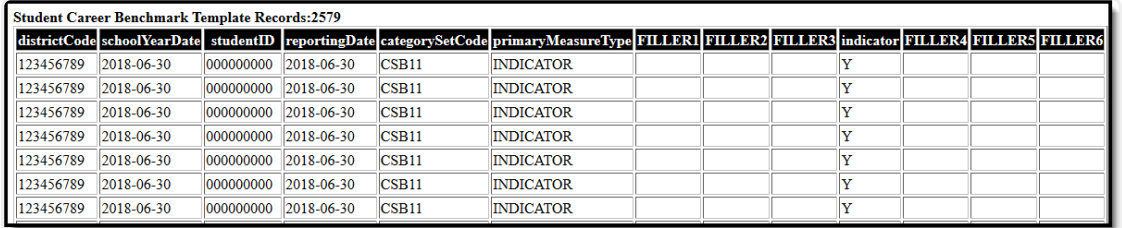

PIMS Student Career Benchmarks Template, HTML Format

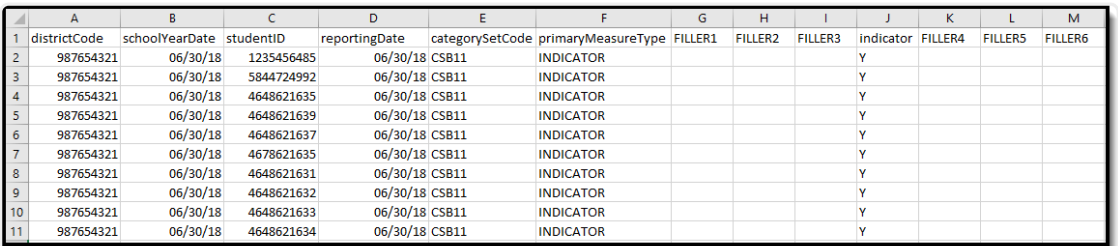

Student Career Benchmarks Template, CSV Format (Excel)

```
105252602_STUDENT_FACT_201804120348 - Notepad
                                                                                                                                                                                                                               \overline{\phantom{0}}\overline{\mathbf{x}}|| UD2220NZ,SUURNI_PAL|_ZUURNIAU348-Notepad<br>|File Edit Fromt View Help<br>|987654321,2018-06-30,5431204651,2018-06-30,CSB11,INDICATOR,,,,Y,,,,<br>|987654321,2018-06-30,84612126651,2018-06-30,CSB11,INDICATOR,,,,Y,,,<br>|987654321,20
```
Student Career Benchmarks Template, CSV Format

# **Report Layout**

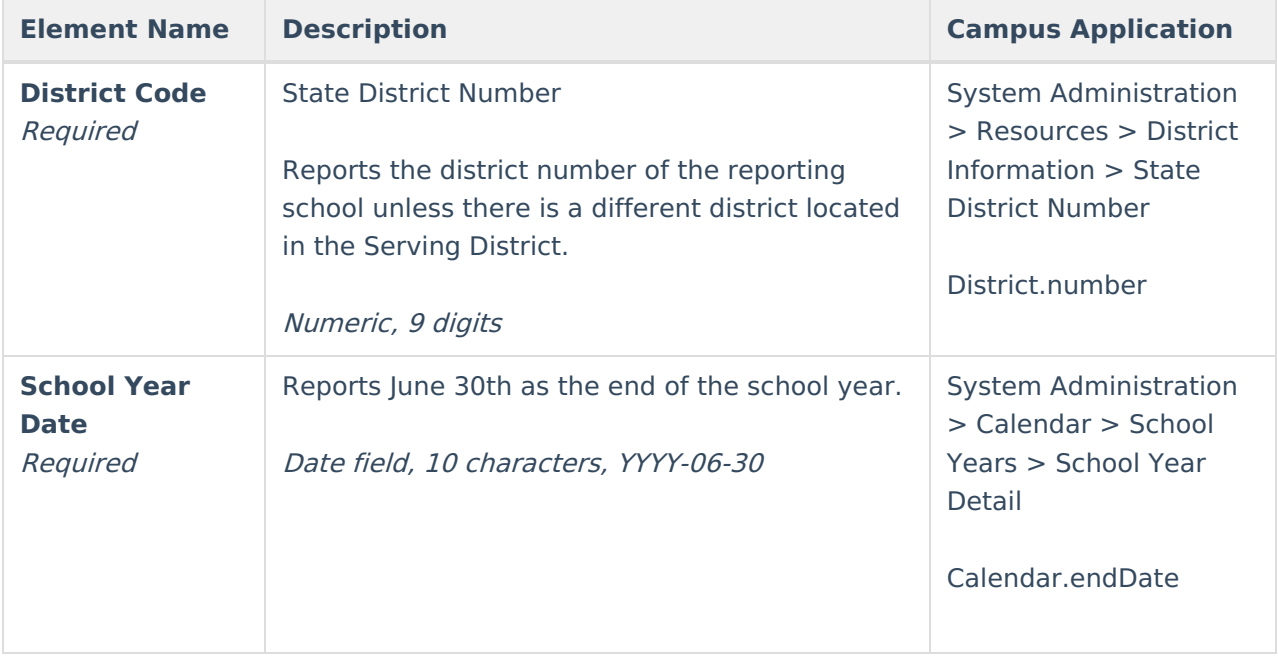

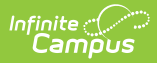

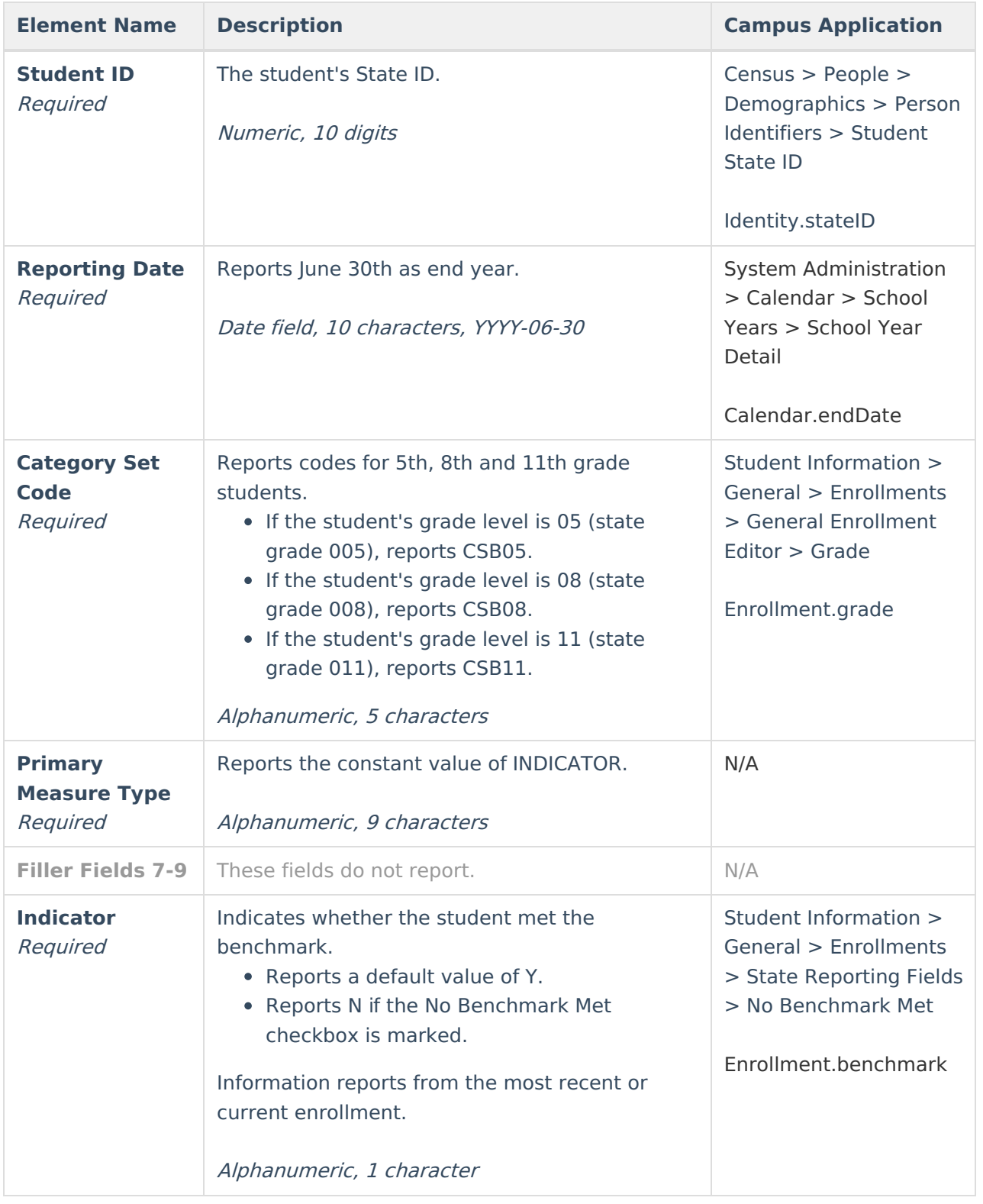